# **ETAKEOFF**

# eTakeoff Client/Server Installation & Configuration

<span id="page-0-0"></span>NOTE: Skip sections pertaining to eTakeoff Bridge if you're not using eTakeoff Bridge.

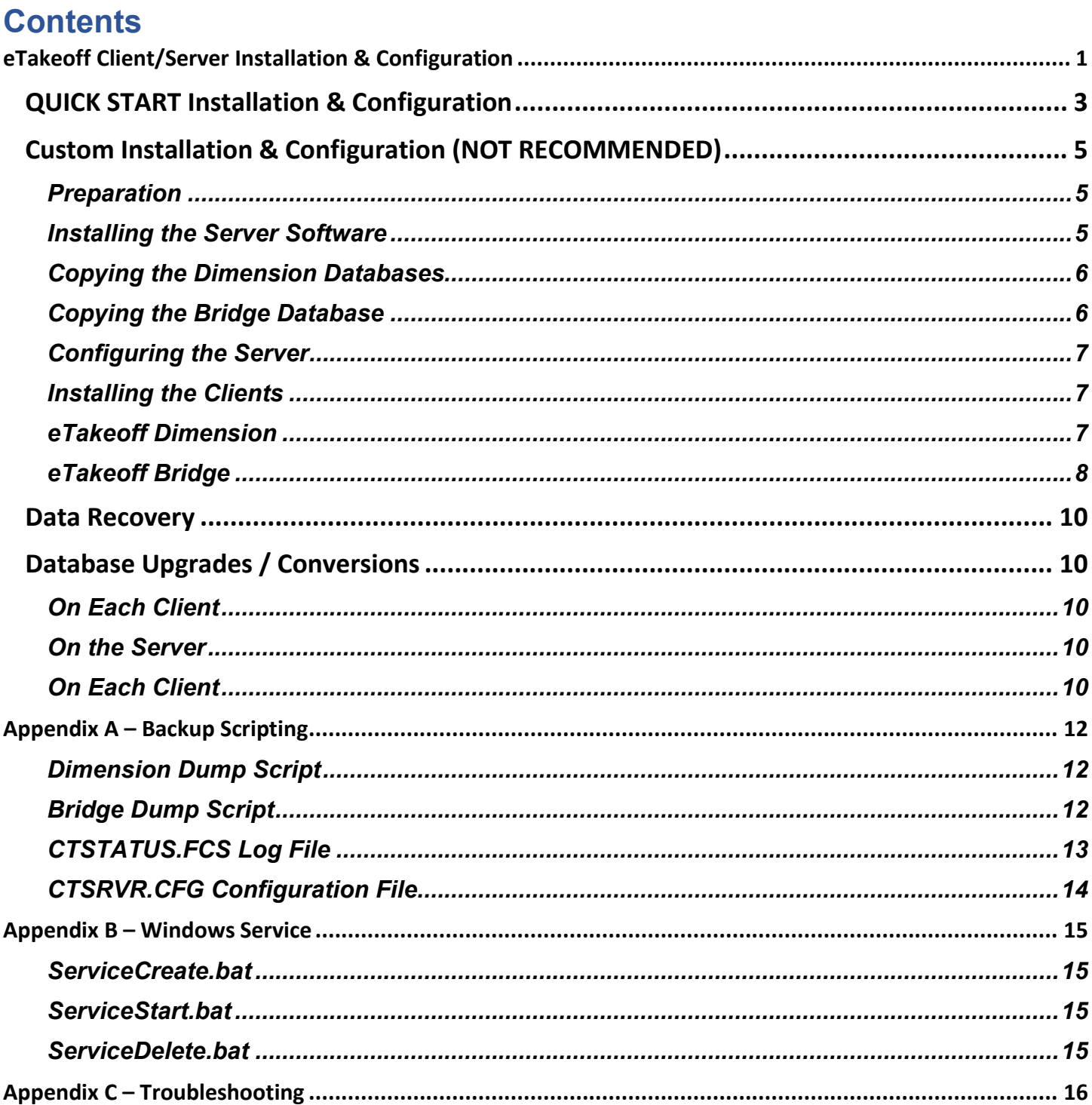

### **Overview**

All eTakeoff Dimension information (except drawing files) is stored in two databases:

- The Project database keeps all project specific information (drawing file names, measurements, annotations, quantity worksheet items, etc.).
- The Standards database keeps information used across projects (standard scales, traces, layers, etc.)

All eTakeoff Bridge information is stored in a single database file.

Most eTakeoff users keep separate copies of this information for each user on that user's computer. But in some environments, multiple estimators may work on the same estimate at one time. This requires that they use common databases. So, all access to information is via the computer network from the estimator's computer to a server:

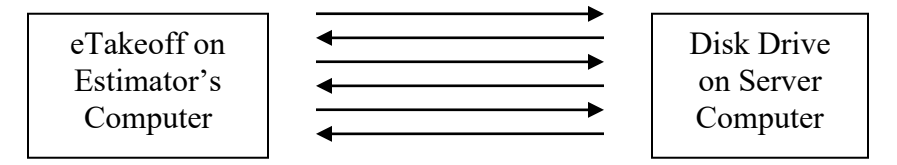

The standard (non-server) version of eTakeoff supports this configuration. Unfortunately, the transfer of information is done in many small steps because that's all that disk drives support. For each step, a request is sent to the server, the server gets the information from the disk drive and sends it back.

So the time for each step includes the time required for the two network messages. This is much more time than it actually takes to get the information off the disk drive. When lots of information needs to be transferred, the delays can be serious. This is typically seen when working with large quantity worksheets.

The Client/Server version of eTakeoff avoids this problem. Instead of exchanging many messages, a general command is sent to a server application on the server computer. This application then performs the numerous steps required to get the information from the disk drive. The response is then returned in a single message.

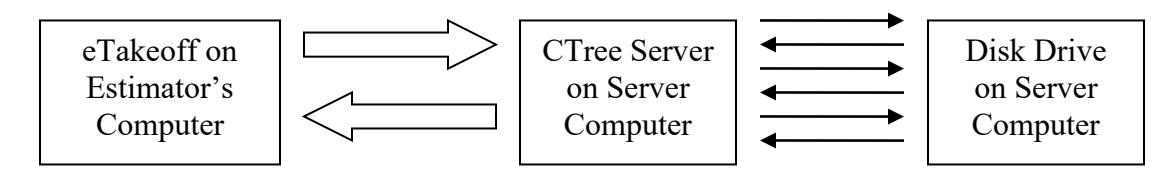

This can improve performance by as much as 5,000%. But the tradeoff is that it is a more complex configuration requiring expertise to set up and maintain. The following expertise is needed within the user's organization:

- 1. How to install software on the server.
- 2. How to configure an application so that it starts each time the server starts.
- 3. How to configure the eTakeoff server and backup scripts so that the files are backed up. (This is described in Appendix A).
- 4. How to determine the IP address of the server.

Typically, the network administrator will have this expertise. The eTakeoff support staff can assist but we have little or no knowledge of your network configuration.

### <span id="page-2-0"></span>*QUICK START Installation & Configuration*

Use this "Quick Start" section to install and configure the Client/Server software using all recommendations and defaults.

**NOTE:** If you are only installing eTakeoff Dimension, disregard any instructions pertaining to Bridge.

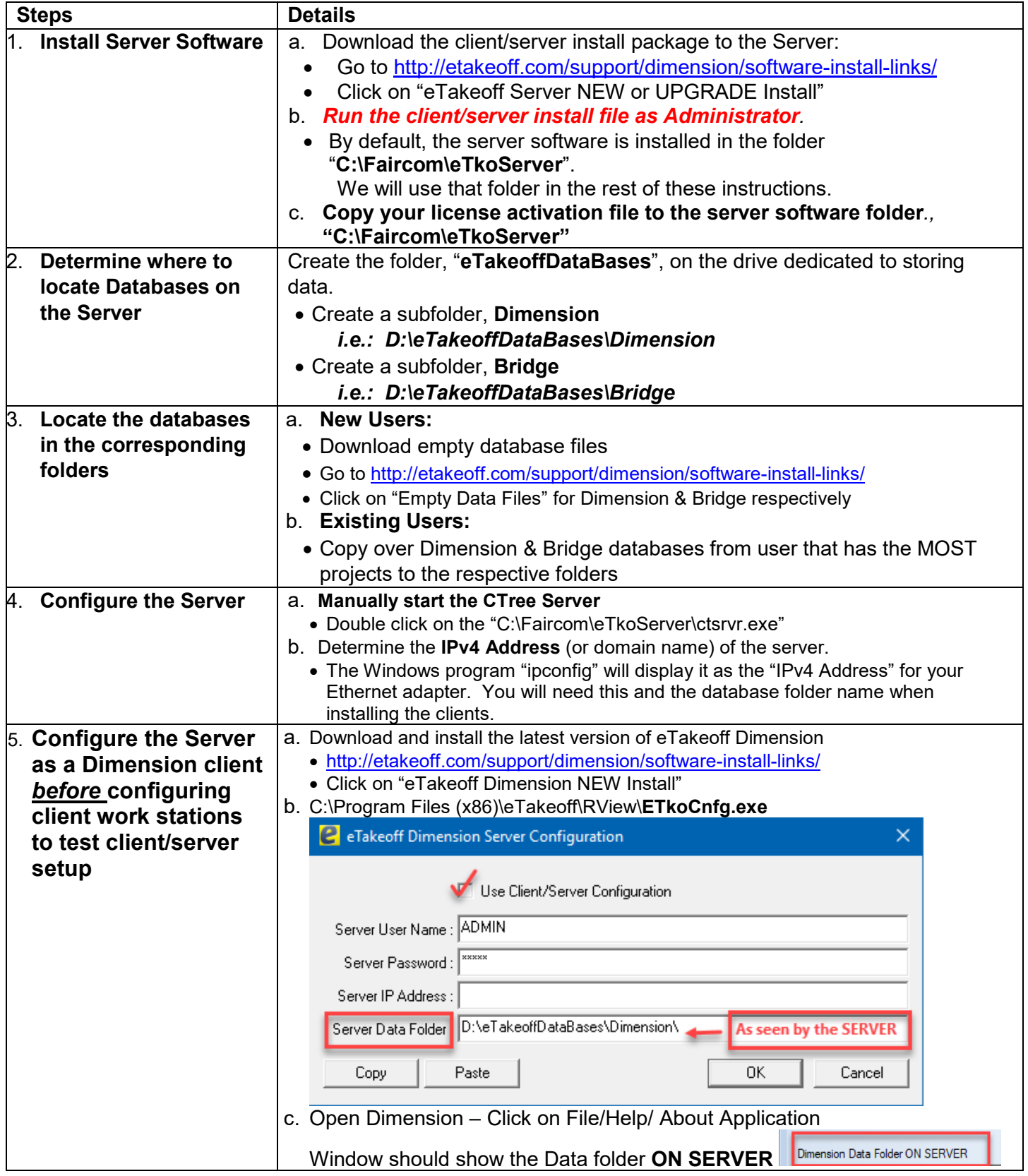

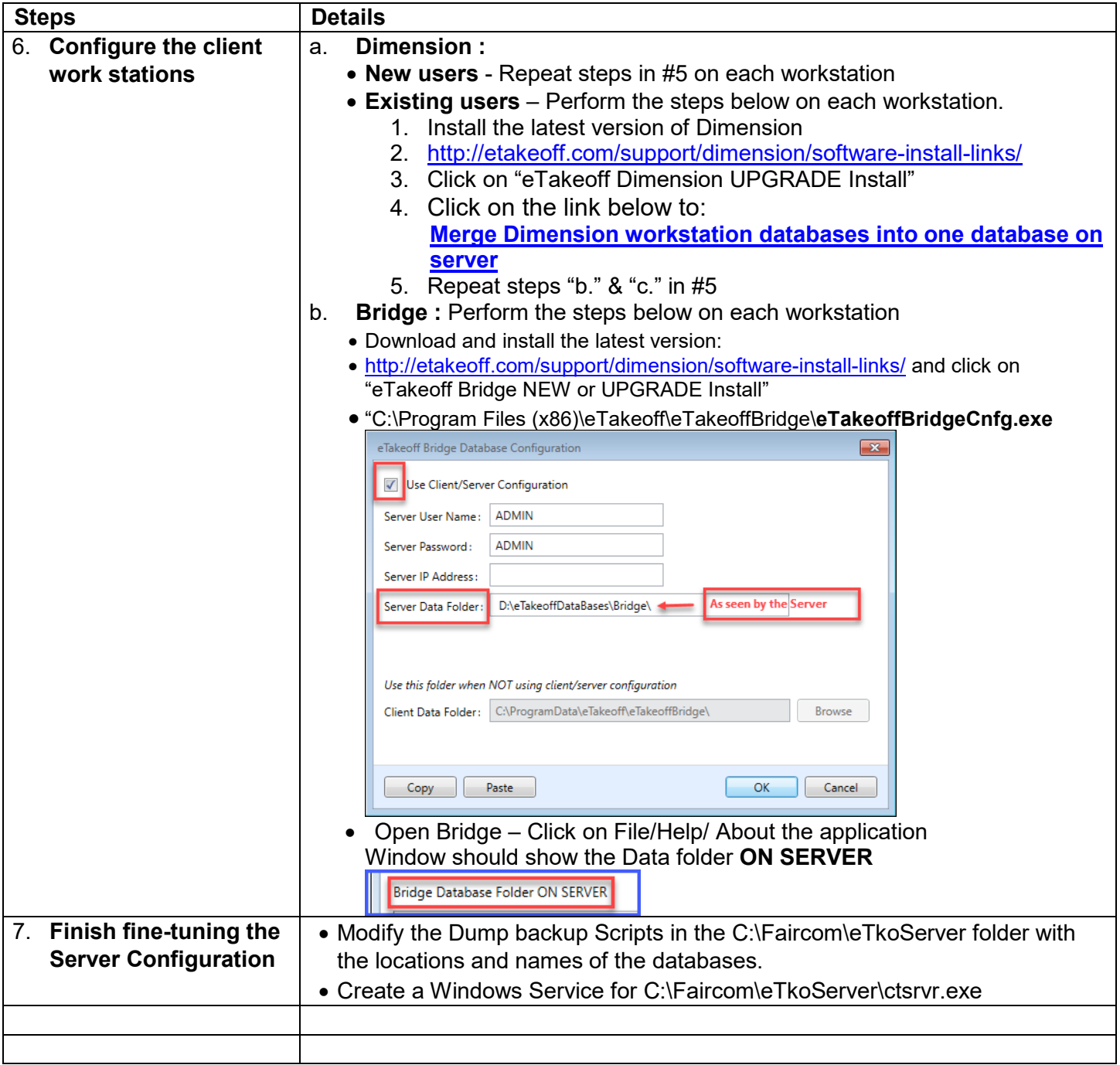

### <span id="page-4-0"></span>*Custom Installation & Configuration (NOT RECOMMENDED)*

If you want to configure the Client/Server software using customized settings (**NOT RECOMMENDED**), follow the procedures for the following sections:

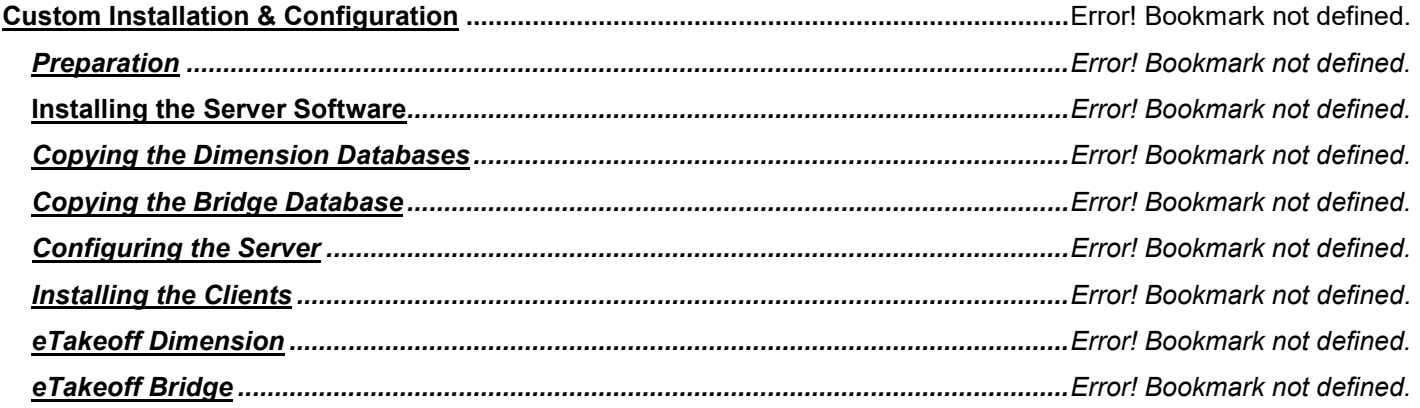

#### **If estimators are already using eTakeoff Dimension or Bridge (without the server) they should not use them during the installation process.**

#### <span id="page-4-1"></span>Preparation

- 1. If you already have estimators using Dimension, determine which estimator's databases will be used on the server. Other estimators should export any projects and bridges they wish to keep. They can import them once they have switched to the new database files.
- 2. We recommend that the network administrator briefly review the C-tree Server Administrator's Guide. It is available at:

#### <http://www.faircom.com/doc/ctserver/>

The section on "c-TreeACE Basic Operations" is the primary area of interest.

**The Network Administrator is responsible for configuring the server so that the CTree server is properly started and stopped whenever the server hardware is started or stopped.**

#### **Also, the CTree server should be stopped before backing up the eTakeoff data and restarted after backup.**

- 3. Make sure you have your license activation file from eTakeoff
- *4.* Determine where you are going to install the server software and where you are going to store the Dimension and Bridge databases. We recommend the following *where "D\" represents the drive letter dedicated to DATA on the Server.*

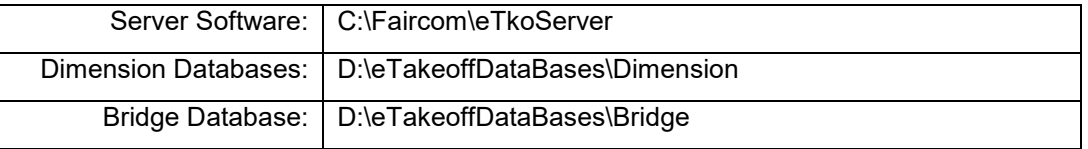

*Note: You will need to modify the backup scripts. See Appendix A for more information.*

### <span id="page-4-2"></span>**Installing the Server Software**

1. The server application is the C-tree Server. It is provided by C-tree. eTakeoff has a special install package for the server that includes special configuration information. You can download the install package here:

Go to<http://etakeoff.com/support/dimension/software-install-links/> and click on "eTakeoff Server NEW or UPGRADE Install"

#### *Note: You will need to download that file to the server and Run it as Administrator.*

By default, the server software is installed in the folder "C:\Faircom\eTkoServer". We will use that folder in the rest of these instructions. If you override the folder, the CTree utility paths will need to be changed too.

- 2. *WARNING: Be sure to perform this step BEFORE you start the server! Copy your license activation file to the server software folder. (default is "C:\Faircom\eTkoServer")*
- 3. If you have security concerns you can use the ctree utility "C:\Faircom\eTkoServer\ctadmn.exe" to change the CTree administrator's password from the default (username ADMIN, default password ADMIN. **Be sure to record that change!** You can also set up a non-administrative account for the client software.

### <span id="page-5-0"></span>Copying the Dimension Databases

- 1. Create a folder to contain the eTakeoff Dimension databases. (See Preparation, step 4 for recommendations.)
- 2. If you are installing the server *before any estimators are using Dimension,* you will need to download empty database files and put them in the eTakeoff database folder created in step 8 above::

Go to<http://etakeoff.com/support/dimension/software-install-links/> and click on "eTakeoff Dimension Empty Data Files"

If you already have estimators using Dimension, copy the selected estimator's Dimension databases to the folder. You can run Dimension and display the "About Application" (File/Help/About the Application - Ribbon Bar or Help/About Application - Classic Toolbar) dialog to display the folder where the database files are stored. The filenames for the database are version dependent:

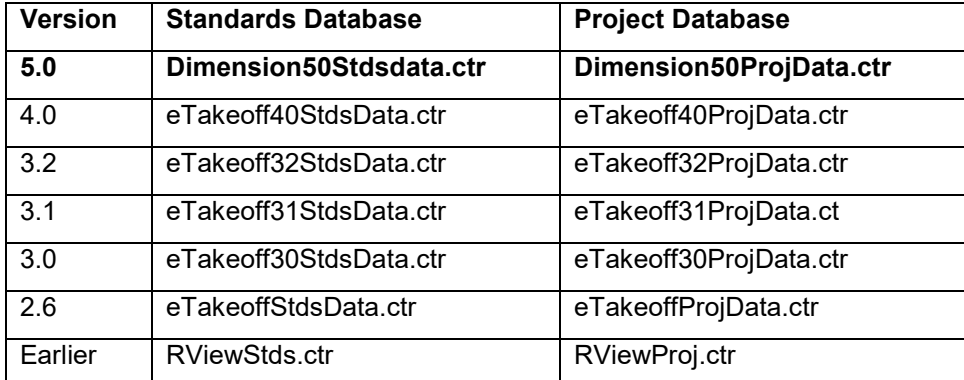

**Be sure to use the latest version you have!**

3. **If you don't have the latest version of the database files,** copy the data conversion program "C:\Faircom\eTkoServer\eTkoDBCvt.exe" to the database folder and run it. It will perform any needed data conversion. **BE SURE TO RUN IT ON THE SERVER. IF YOU RUN IT ON A CLIENT IT WILL TAKE FOREVER TO FINISH!**

### <span id="page-5-1"></span>Copying the Bridge Database

### **Skip this section if you're not using eTakeoff Bridge**

- 1. If you're using eTakeoff Bridge, create a folder to contain the eTakeoff Bridge databases. (See Preparation, step 4 for recommendations.)
- 2. If you're using eTakeoff Bridge, copy the selected estimator's Bridge database to the Bridge database folder created in step 1.

The default folder for the database on the client computer is ":C:\ProgramData\eTakeoff\eTakeoffBridge." But you had the option to override that during the install. The filenames for the database are version dependent:

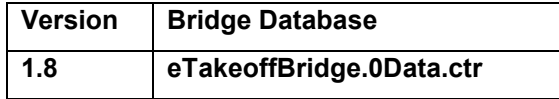

If you are installing the server *before any estimators are using Bridge,* you will need to download an empty database files and put them in the eTakeoff Bridge database folder created in step 1 above.

Go to<http://etakeoff.com/support/dimension/software-install-links/> and click on "eTakeoff Bridge Empty Data Files"

### <span id="page-6-0"></span>**Configuring the Server**

1. Configure the server computer so the C-tree Server is halted when it shuts down and started when it re-starts. See the C-tree Administrator's Guide for details.

"C:\Faircom\eTkoServer\ctsrvr.exe" starts the server

"C:\Faircom\eTkoServer\ctstop ADMIN ADMIN ETKOSRVR" will stop the server. The second argument should be the administrator password.

*WARNING: Be sure the server runs in the folder where the executable and configuration files are located (C:\Faircom\eTkoServer). If you need to run it in another folder, copy the configuration file "ctsrvr.cfg" to that folder. The server will create work files in a subfolder "data" to the folder where it runs.*

*NOTE: You can have the server run as a Windows Service. Then it will start and stop automatically. You will still may need to stop and restart it for backup unless you're using the Dynamic Dump described in Appendix A. See the C-tree Administrator's Guide for information on using it as a Windows Service.*

- 2. Configure the backup scripts and CTSRVR.CFG to match your folders and backup procedures. See Appendix A for more information on backup.
- 3. If you use the Dynamic Dump for backup as described in Appendix A, be sure your backup process will copy the files created by the dynamic dump.
- 4. Determine the IP Address (or domain name) of the server. The Windows program "ipconfig" will display it as the "IPv4 Address" for your Ethernet adapter. You will need this and the database folder name when installing the clients.
- 5. Start the server: "C:\Faircom\eTkoServer\ctsrvr.exe"

**Note:** The server can run in the background or you can display the server console to see a brief log of the startup and termination. (Right-click on the sys-tray icon.) You can also display the Function Monitor Window. This displays a log of every call to the server. *The function monitor window puts a huge load on the server. Don't leave it open under normal operations.*

### <span id="page-6-1"></span>**Installing the Clients**

These steps need to be performed on each estimator's computer.

#### <span id="page-6-2"></span>**eTakeoff Dimension**

1. Download and install the latest version of eTakeoff Dimension:

Go to<http://etakeoff.com/support/dimension/software-install-links/> and click on "eTakeoff Dimension NEW Install (for new users)" or eTakeoff Dimension UPGRADE Install (for existing users"

2. In the eTakeoff **Dimension programs folder** (by default "C:\Program Files\eTakeoff\RView" or "C:\Program Files (x86)\eTakeoff\RView" on 64-bit systems) find and run the application "**ETkoCnfg.exe**". It will display this dialog:

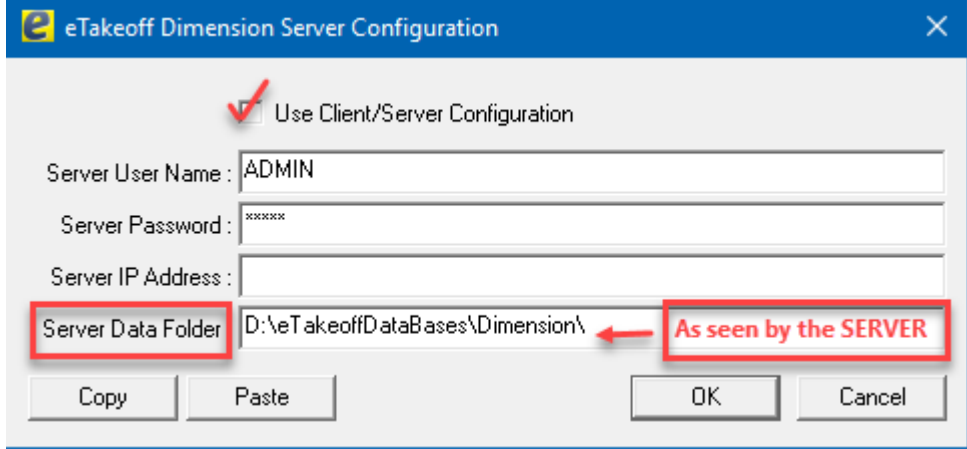

**Use Client/Server Configuration:** Be sure this box is checked. If you ever have the need to use eTakeoff standalone, you can uncheck this box without losing your client/server settings.

**Server User Name:** Enter the user name. This is "ADMIN" if you're using the administrative account for all users.

**Server Password:** Enter the user password. This will be ADMIN if you are using the administrative account and have not changed the password.

**Server IP Address:** Enter the IP address for the server (or its domain name). If the server is running on the estimator's computer, leave this blank.

**Server Data Folder:** *The data folder should be the folder's name on the server, not the folder as seen from the estimator's computer.* For example, the estimator's computer may see the folder as "F:\eTakeoffData\...". But the estimator's "F: drive is mapped to the server's "C:" drive. So from the server perspective, the folder is "C:\eTakeoffData\...".

**Copy** Pressing this will copy the configuration to the clipboard. It will be encoded to protect the account and password. This is useful when setting the configuration on numerous clients.

**Paste** If you have copied the encoded configuration to the clipboard, you can press this to load the fields from it. Fill in the fields and press OK

3. Run eTakeoff Dimension. Select "Help/About" from the main menu. ("File tab/Help/About the Application…" from the ribbon bar.) Make sure the expression "Client/Server" appears in the "Extensions".

#### <span id="page-7-0"></span>**eTakeoff Bridge**

Skip this section if you're not using eTakeoff Bridge.

1. If you're using eTakeoff Bridge, download and install the latest version:

Go to<http://etakeoff.com/support/dimension/software-install-links/> and click on "eTakeoff Bridge NEW or UPGRADE Install"

2. If you're using eTakeoff Bridge, in the **Bridge programs folder** (by default "C:\Program Files\eTakeoff\eTakeoffBridge" or "C:\Program Files (x86)\eTakeoff\eTakeoffBridge" on 64-bit systems) find and run the application "**eTakeoffBridgeConfig.exe**". It will display this dialog:

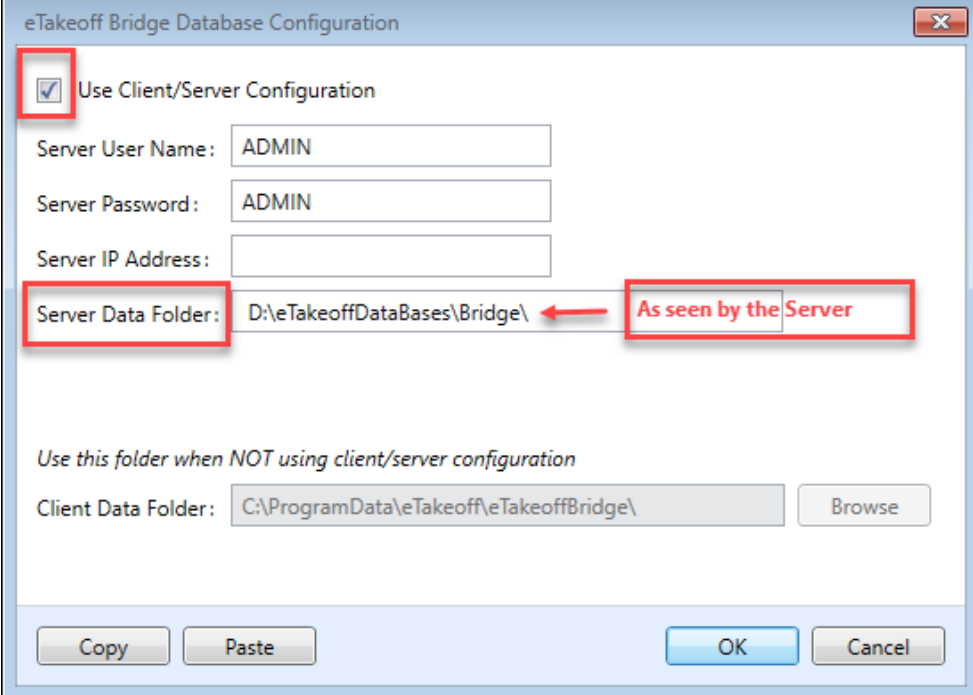

**Use Client/Server Configuration:** Be sure this box is checked. If you ever have the need to use eTakeoff standalone, you can uncheck this box without losing your client/server settings.

**Server User Name:** Enter the user name. This is "ADMIN" if you're using the administrative account for all users.

**Server Password:** Enter the user password. This will be ADMIN if you are using the administrative account and have not changed the password.

**Server IP Address:** Enter the IP address for the server (or its domain name). If the server is running on the estimator's computer, leave this blank.

**Server Data Folder:** *The data folder should be the folder's name on the server, not the folder as seen from the estimator's computer.* For example, the estimator's computer may see the folder as "F:\BridgeData\...". But the estimator's "F: drive is mapped to the server's "C:" drive. So from the server perspective, the folder is "C:\BridgeData\...".

**Client Data Folder:** is not used when setting the Client/Server configuration.

**Copy** Pressing this will copy the configuration to the clipboard. It will be encoded to protect the account and password. This is useful when setting the configuration on numerous clients.

**Paste** If you have copied the encoded configuration to the clipboard, you can press this to load the fields from it.

Fill in the fields and press OK

- 3. If you're using eTakeoff Bridge, run it and select "File tab/Help/About the application" from the ribbon bar. Make sure Client/Server is shown.
- 4. If you wish to use the Excel Add-in, go to Admin/User Preferences…", click on the "General" tab and check the box. You may also need to enable the add-in within Excel.

### <span id="page-9-0"></span>*Data Recovery*

If the CTree server is not properly stopped, the next time it is started users may encounter error 14 when trying to access the eTakeoff data. In this case, the following steps will fix the problem:

- 1. Stop the CTree server
- 2. Backup the database files (see the tables above).
- 3. Run the CTree utility "C:\Faircom\eTkoServer\ctscmp.exe" on the files.
- 4. Restart the CTree server.

### <span id="page-9-1"></span>*Database Upgrades / Conversions*

Major releases of eTakeoff often require conversion of the databases. In the client/server environment this requires a coordinated effort. The databases must be converted while they are not in use. All clients must be upgraded to the new release before they can access the converted data.

### <span id="page-9-2"></span>On Each Client

- 1. Make sure the estimator is not using eTakeoff Dimension or eTakeoff Bridge.
- 2. If the estimator uses the eTakeoff Excel Add-in, make sure they are not running Excel.
- 3. If the eTakeoff Excel add-in is in use and clients wish to use Excel (for ANY workbooks) during the conversion period, do the following to disable the add-in:
	- a. Exit any running copies of Excel.
	- b. While running eTakeoff, select "Admin/User Preferences…" from the main menu.
	- c. Click on the "General" tab.
	- d. UN-check the box "Use eTakeoff Excel Add-in".
	- e. Press "OK"

### <span id="page-9-3"></span>On the Server

- 1. Stop the server
- 2. Install the server software upgrade (if there is one). For major new releases of the server, you may need a new license activation file. This will be provided by eTakeoff.

Go to<http://etakeoff.com/support/dimension/software-install-links/> and click on "eTakeoff Server New and UPGRADE Install"

- 3. Copy the data conversion program "C:\Faircom\eTkoServer\eTkoDBCvt.exe" to the database folder and run it. It will perform any needed data conversion. **BE SURE TO RUN IT ON THE SERVER. IF YOU RUN IT ON A CLIENT IT WILL TAKE FOREVER TO FINISH!**
- 4. Modify the dump scripts and your backup procedures to reflect the new database names. For example, upgrading Dimension from version 4 to version 5 would mean making these changes

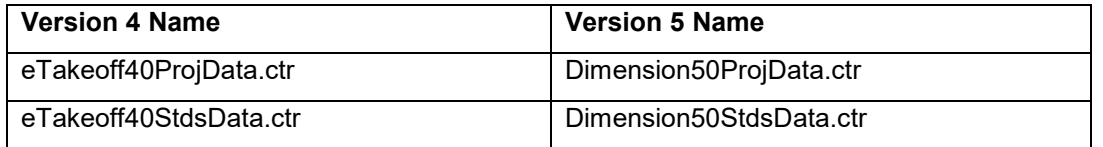

1. Restart the server

### <span id="page-9-4"></span>On Each Client

1. Install the software upgrades.

- 2. If the eTakeoff Excel Add-in was disabled before the conversion, re-enable it:
	- a. Exit any running copies of Excel.
	- b. While running eTakeoff, select "Admin/User Preferences…" from the main menu.
	- c. Click on the "General" tab.
	- d. Check the box "Use eTakeoff Excel Add-in".
	- e. Press "OK"
	- f. In Excel you may need to re-enable the add-in.

# **Appendix A – Backup Scripting**

<span id="page-11-0"></span>While the server is running, you can't make copies of the databases. The server caches a lot of data so simply copying the files will copy incomplete data.

You could shut down the server, copy the files and restart the server but this causes problems. Any users logged into the server at the time of the shutdown will get errors the next time they access the database (even if the server is restarted).

Faircom provides a facility called "Dynamic Dumping" that dumps data while the server is still running. The databases can then be restored from the dump file. Dumps are driven by dump scripts. eTakeoff provides two dump scripts, one for Dimension and one for Bridge. These scripts as provided assume you are using the default folder structure:

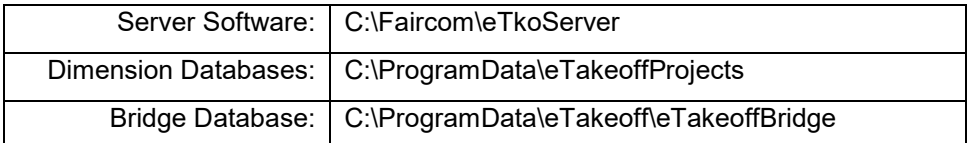

If you override these folders you will need to modify the backup scripts. The scripts are simple text files you can edit with Notepad or any other text editor.

#### *Warning: These scripts simply create a copy of the databases on the same disk drive in a different folder. That has two drawbacks:*

- *If the disk is damaged, both the active databases and the copies will be lost. We recommend the files be moved to another drive after they are created.*
- *Each time the backup scripts are executed, if the previous copies are still in the same place, they will be overwritten. This means you will only have the most recent backup. If you need earlier (or later) information you will be out of luck.*

#### *You should consult with your IT staff on a complete backup procedure.*

### <span id="page-11-1"></span>Dimension Dump Script

The script for Dimension is DimensionDump.txt. Its contents as provided by eTakeoff are:

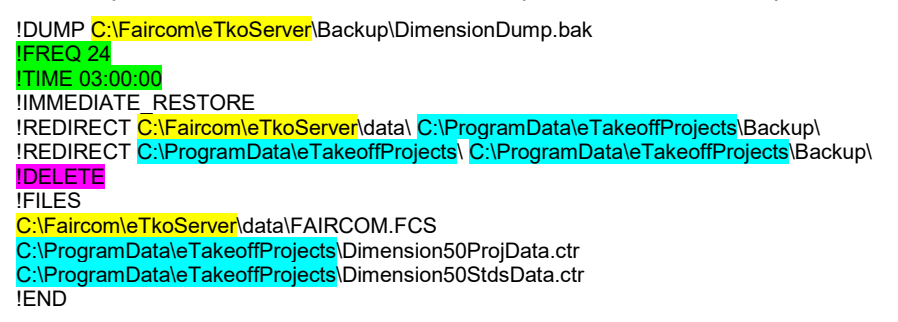

The specification of the Server Software folder is highlighted in yellow. If you change the server software folder, change these parts of the script.

The specification of the Dimension Database folder is highlighted in light blue. If you change the server software folder, change these parts of the script.

The time and frequency of the dump is highlighted in light green. !TIME 03:00:00 means the dump will be performed at 3:00 AM. The dump time is specified as HH:MM:SS. PM hours are 12:00:00 through 23:59:59. !FREQ 24 means the dump will be repeated every 24 hours.

The **IDELETE** option means that the backup files created by the previous dump will be deleted and overwritten if they still exist when the next backup is done.

### <span id="page-11-2"></span>Bridge Dump Script

The script for Bridge is BridgeDump.txt. Its contents as provided by eTakeoff are:

!DUMP C:\Faircom\eTkoServer\Backup\BridgeDump.bak !FREQ 24 !TIME 03:15:00 !IMMEDIATE\_RESTORE !REDIRECT C:\Faircom\eTkoServer\data\ C:\ProgramData\eTakeoff\eTakeoffBridge\Backup\ !REDIRECT C:\ProgramData\eTakeoff\eTakeoffBridge\ C:\ProgramData\eTakeoff\eTakeofBridge\Backup\ !DELETE !FILES C:\Faircom\eTkoServer\data\FAIRCOM.FCS C:\ProgramData\eTakeoff\eTakeoffBridge\eTakeoffBridge.0Data.ctr !END

The specification of the Server Software folder is highlighted in yellow. If you change the server software folder, change these parts of the script.

The specification of the Bridge Database folder is highlighted in light blue. If you change the server software folder, change these parts of the script.

The time and frequency of the dump is highlighted in light green. !TIME 03:15:00 means the dump will be performed at 3:00 AM. The dump time is specified as HH:MM:SS. PM hours are 12:00:00 through 23:59:59. !FREQ 24 means the dump will be repeated every 24 hours.

The **IDELETE** option means that the backup files created by the previous dump will be deleted and overwritten if they still exist when the next backup is done.

*Note: If you have separate dump scripts for Dimension and Bridge, be sure to offset the start times so they don't simultaneously. 15 minutes should be plenty of offset.*

### <span id="page-12-0"></span>CTSTATUS.FCS Log File

If you want to review the result of the dumps, you can read this file using Notepad or any other text editor:

C:\Faircom\eTkoServer\Backup\CTSTATUS.FCS

The dumps should take place before the actual backup. When the backup is done, it should not backup the database files used by the server but rather the dumped/restored files:

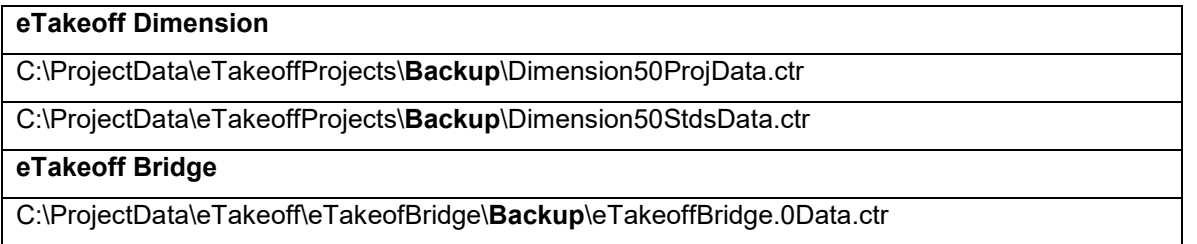

### <span id="page-13-0"></span>CTSRVR.CFG Configuration File

The execution of the dump scripts can be done manually, but it's easier to put a simple command in the CTSRVR.CFG file to invoke them. The default CTSRVR.CFG includes the following commands:

#### ; CUSTOM FOR ETAKEOFF

DUMP C:\Faircom\eTkoServer\DimensionDump.txt

;DUMP C:\Faircom\eTkoServer\BridgeDump.txt

The first and third lines have a semicolon prefix. This means they are comments. The second line loads the dump script for Dimension.

#### *If you are using Bridge, be sure to remove the semicolon from the start of line 3 to enable loading the dump script for Bridge.*

Restoring from Backup

- 1. Stop the CTree server
- 2. Restore the database files from the saved backup.
- 3. Restart the CTree server.

## **Appendix B – Windows Service**

<span id="page-14-0"></span>You can set up the server to run as a Windows Service. Then it will be started automatically when Windows starts on the server and shutdown when Windows shuts down. There are three batch files included in the install:

### <span id="page-14-1"></span>ServiceCreate.bat

Run this script **AS ADMINISTRATOR** to create the Windows Service. Its contents as provide by eTakeoff are:

sc create eTakeoffServer binPath= "C:\FairCom\eTkoServer\ctsrvr.exe" start= auto DisplayName= "eTakeoff Database Server"

The specification of the Server Software folder is **highlighted in yellow**. If you change the server software folder, change this part of the script.

### <span id="page-14-2"></span>ServiceStart.bat

Creating the service in the step above does NOT start the service the first time. Run this script **AS ADMINISTRATOR** to start the service the first time.

### <span id="page-14-3"></span>ServiceDelete.bat

Run this script **AS ADMINISTRATOR** to delete the service if you longer want the server to run as a Windows Service,

If you want to manage Windows Services in Windows, simply type "services.msc" at the command prompt.

# **Appendix C – Troubleshooting**

<span id="page-15-0"></span>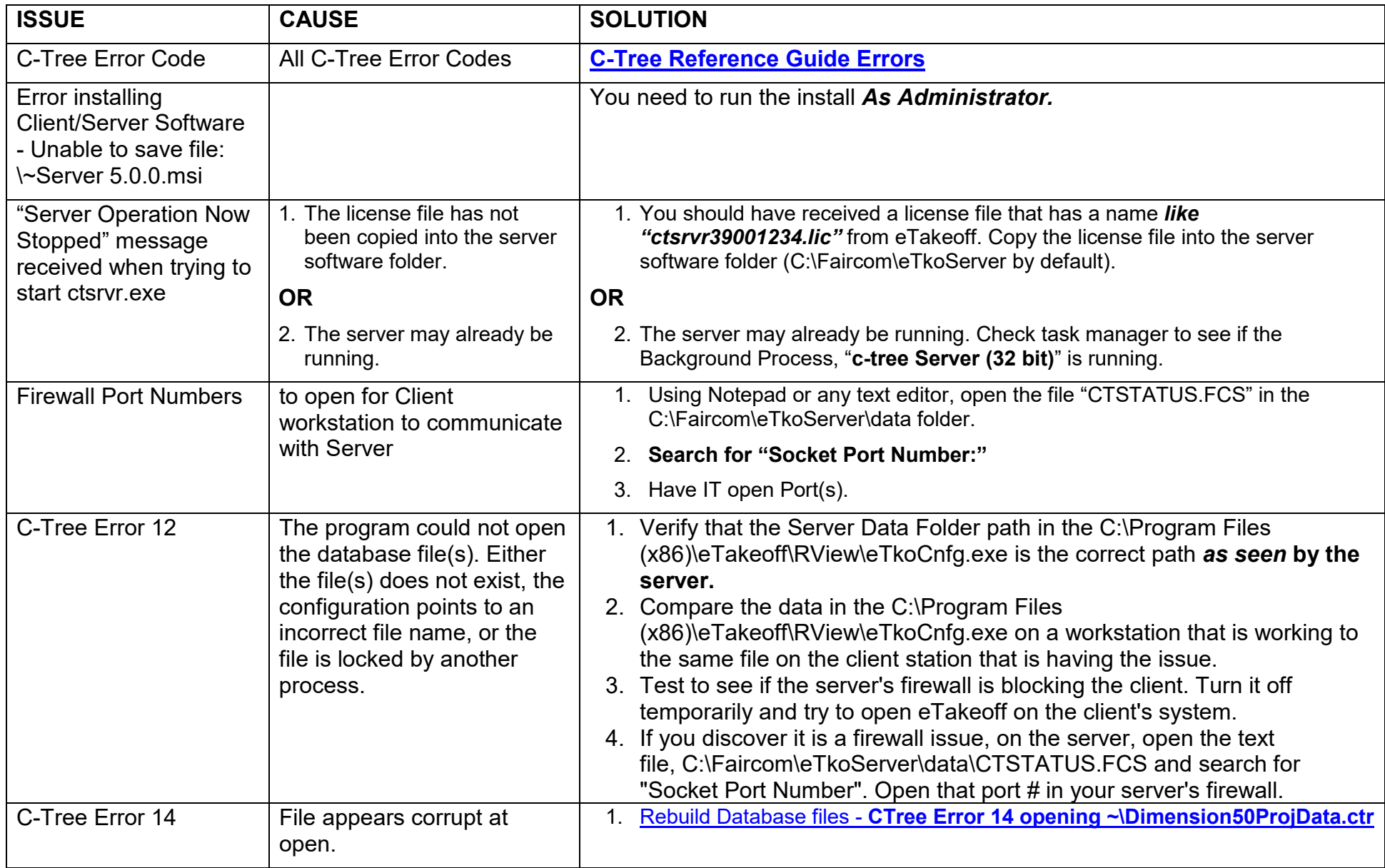

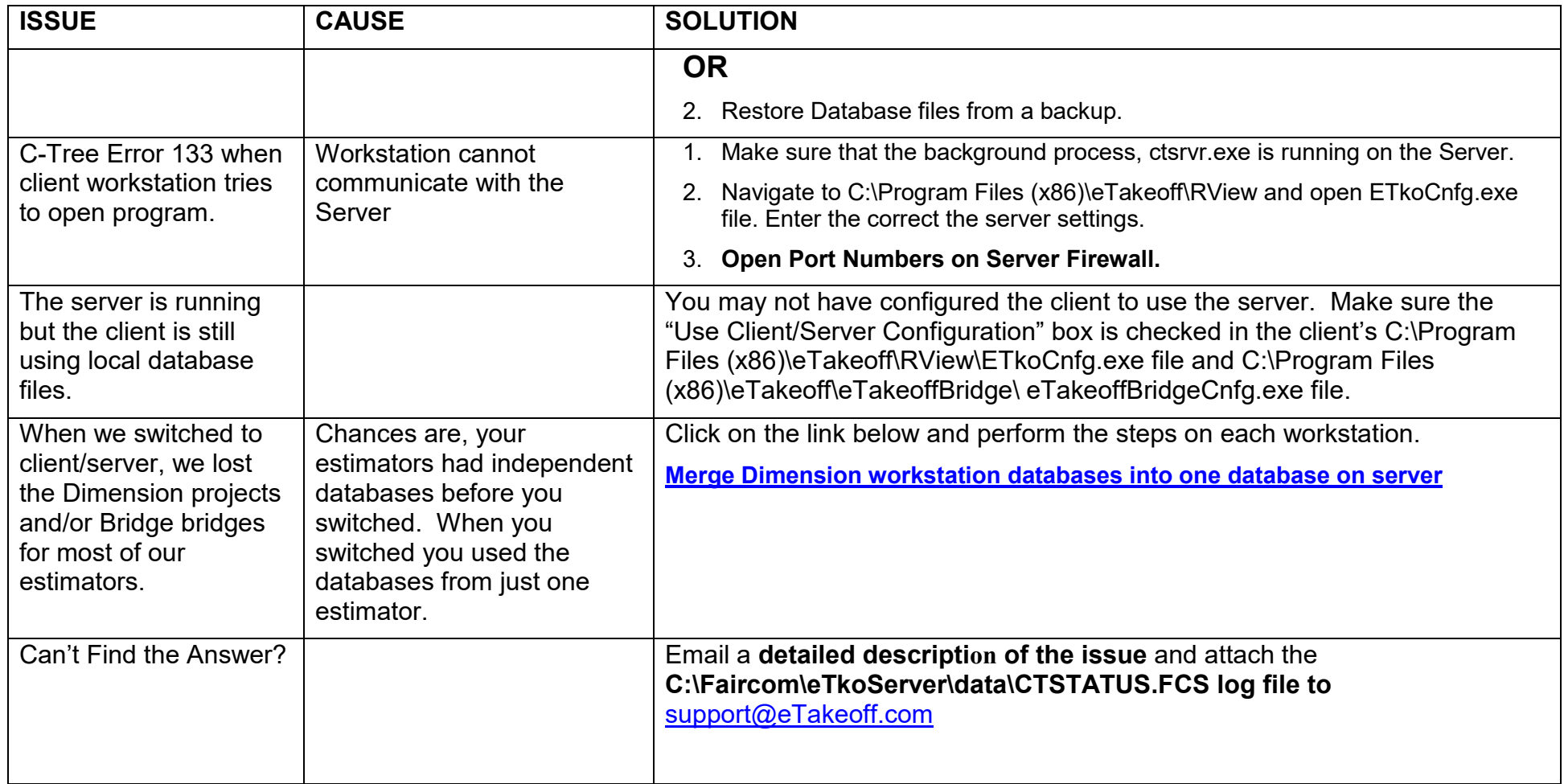